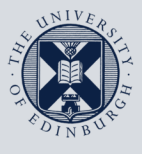

The University of Edinburgh

# **Information Services**

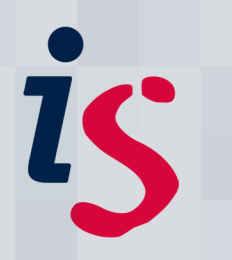

# **Reducing the size of your Exchange mailbox**

There is a size limit set up on your mailbox, usually at 2GB. In most cases this is ample. However if your mailbox is getting full you will begin to receive warning messages advising you that you are near your mailbox limit. In this case you should tidy up your mailbox. This guide supports **Outlook**, **Outlook Web Access**, **Entourage** and **Thunderbird**.

# **General Tips**

#### **Reviewing the mail in your folders**

Some people keep all their mail, going back years. Think when you last had to refer to a mail that was over a year old. It's very quick and easy to delete old mail that's been sitting in your mailbox for ages. Remember to empty your deleted items folder once you have carried out these housekeeping steps (see below for instructions).

#### **Deleting unused folders**

Do you have any subfolders that you no longer refer to? Perhaps folders you set up for projects that have long since finished or for particular jobs that are no longer relevant? Could these simply be deleted? Remember to empty your deleted items folder once you have carried out these housekeeping steps (see below for instructions).

### **Outlook**

#### **Emptying Deleted Items**

The **Deleted Items** folder may not be set to automatically empty when you close Outlook. In this situation it is easy to build up a very large **Deleted Items** folder. You can empty this now:

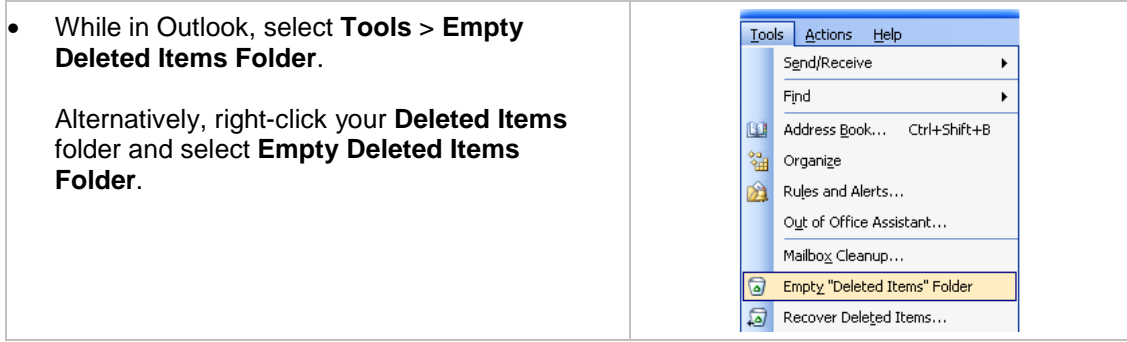

#### **Deleting mail with large attachments**

Attachments take up the most space in your mailbox. You can easily see the largest of these using the **Mailbox Cleanup** tool in Outlook:

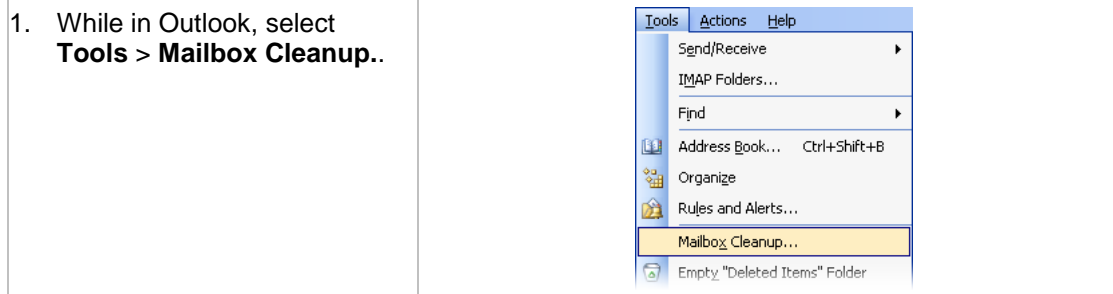

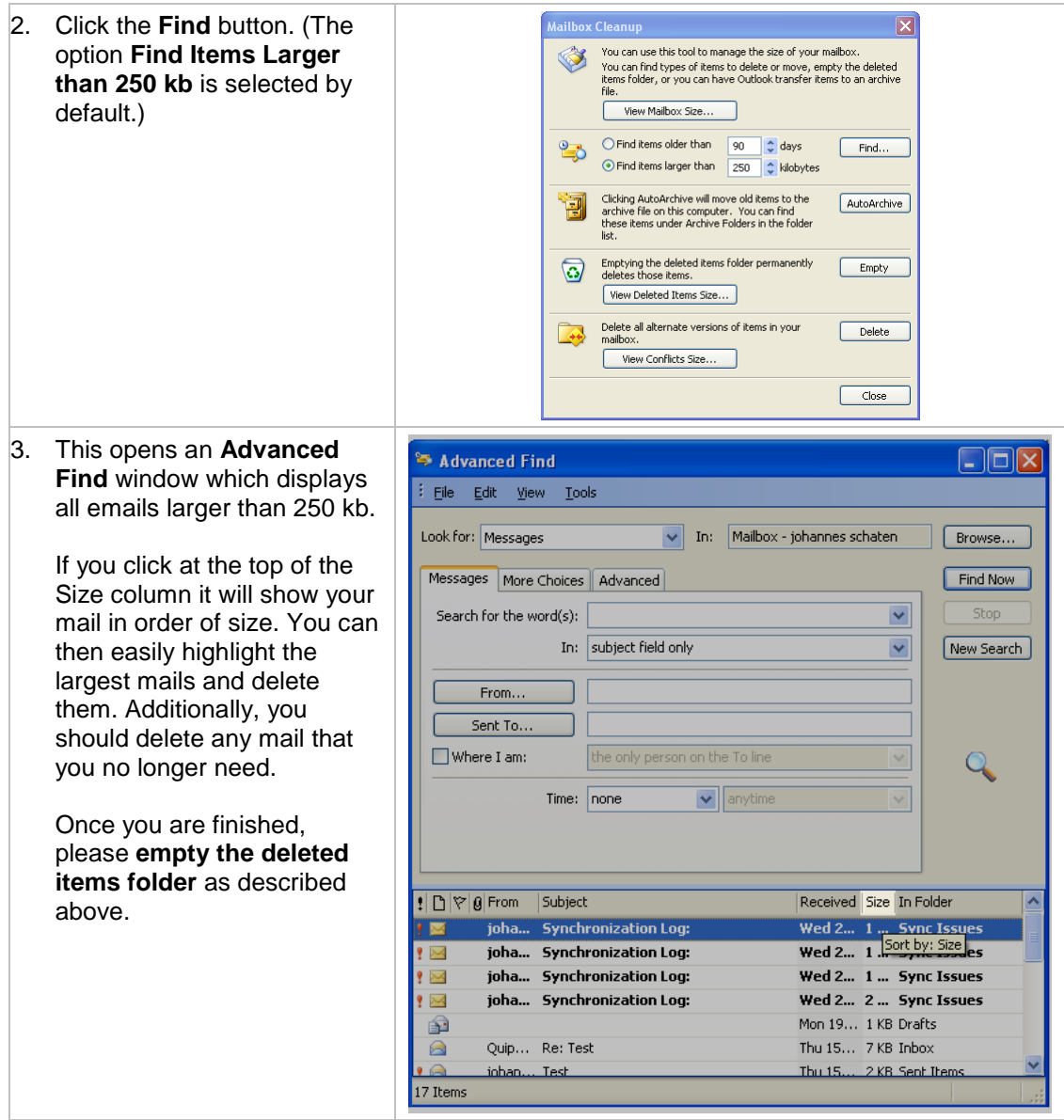

# **Outlook Web Access Premium (Internet Explorer)**

#### **Selecting multiple messages**

Outlook Web Access lets you select multiple messages in the same way that Outlook does. The **SHIFT** key selects multiple messages in a row:

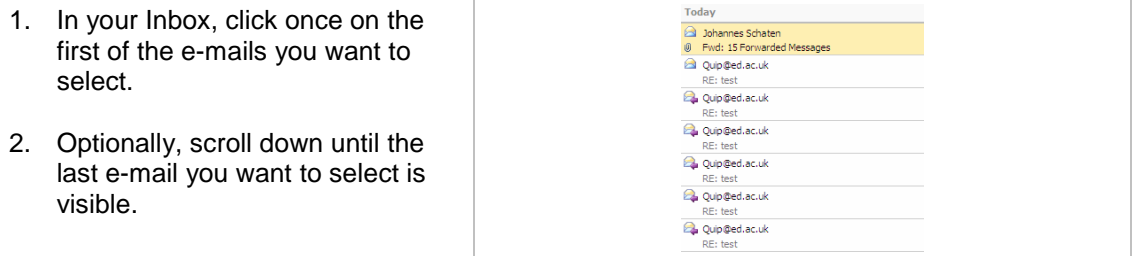

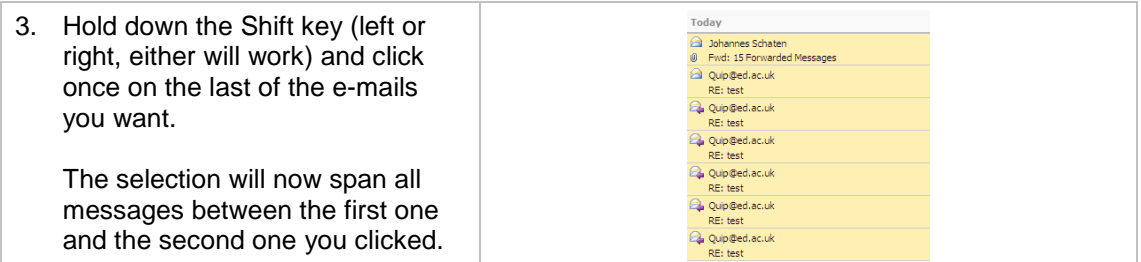

With the **CTRL** key you can select multiple messages which are not consecutive:

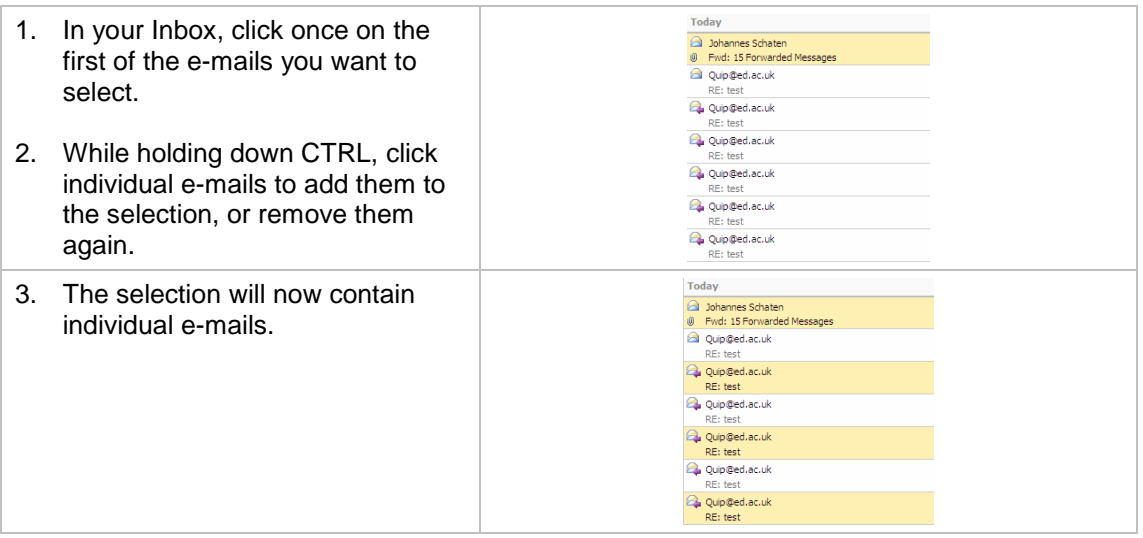

**Hint**: These methods work in tandem as well – you can select a whole row of e-mails with the SHIFT key, then remove individual e-mails from the selection using the CTRL key.

#### **Displaying messages according to size**

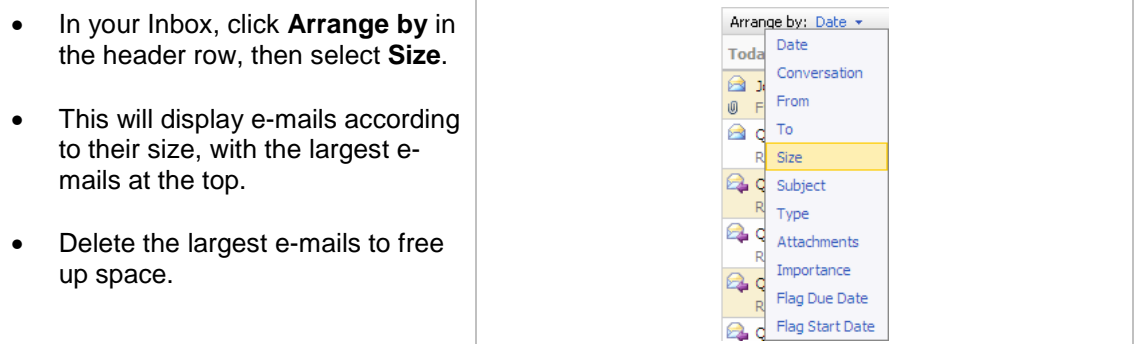

#### **Emptying deleted items**

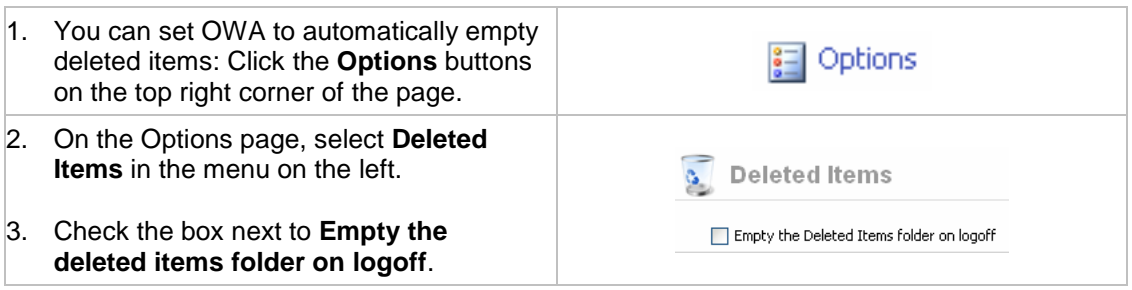

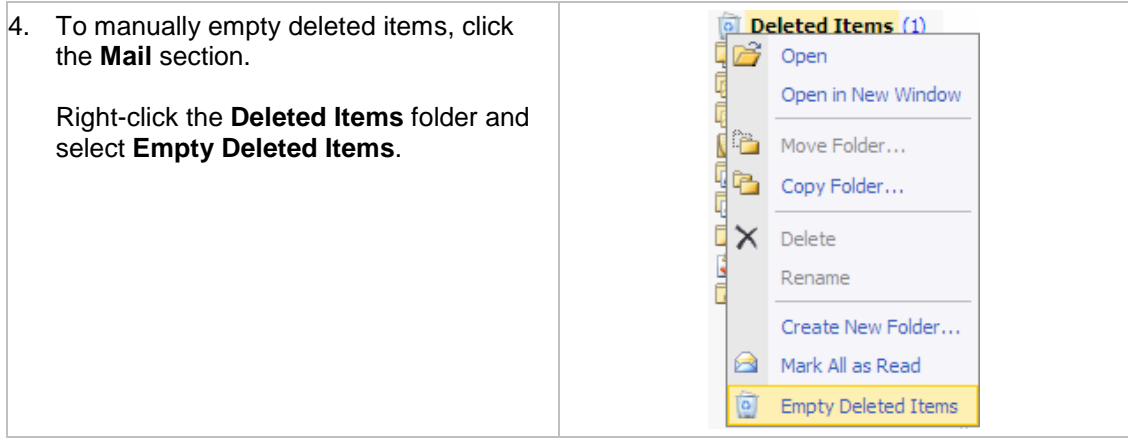

# **Outlook Web Access Light (non-Internet Explorer)**

#### **Selecting multiple items**

To select multiple messages in the **Mail** view In Outlook Web Access Light:

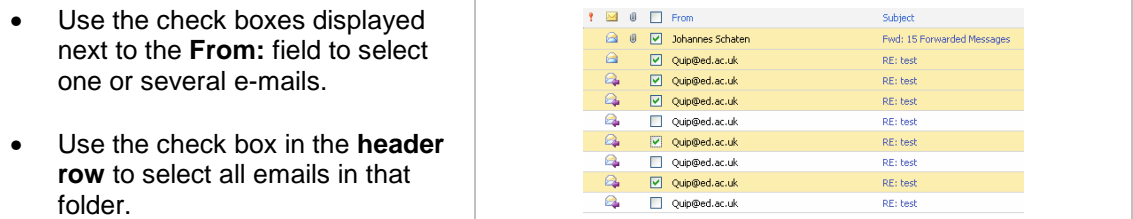

#### **Deleting large e-mails**

To sort e-mails by size, or according to whether they have attachments:

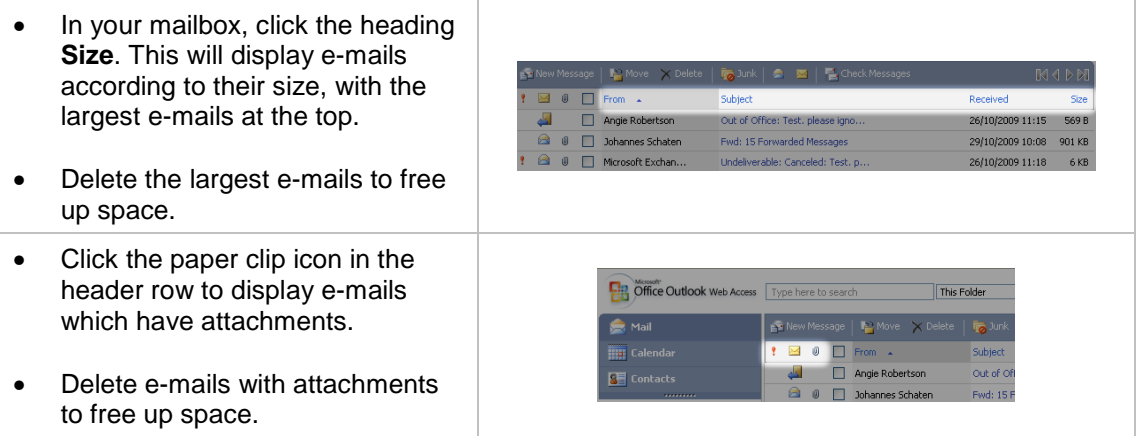

#### **Emptying Deleted Items**

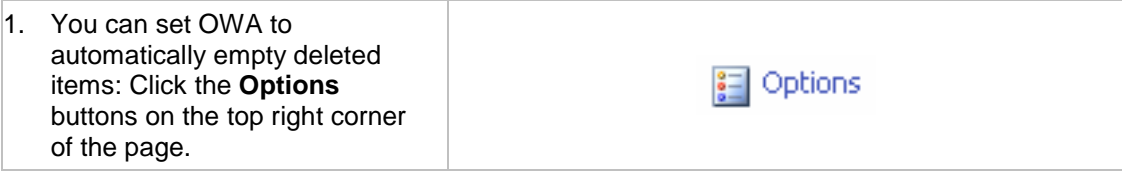

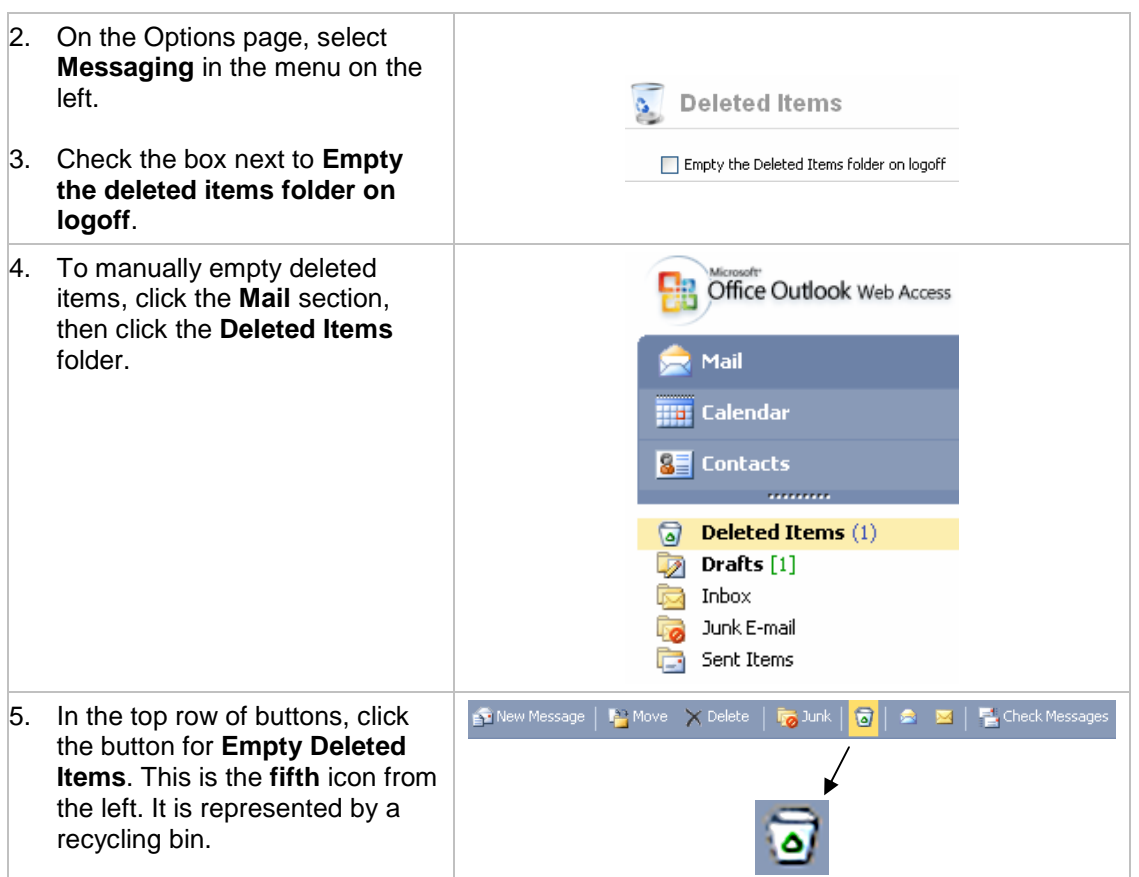

# **Entourage for Mac**

#### **Emptying deleted items**

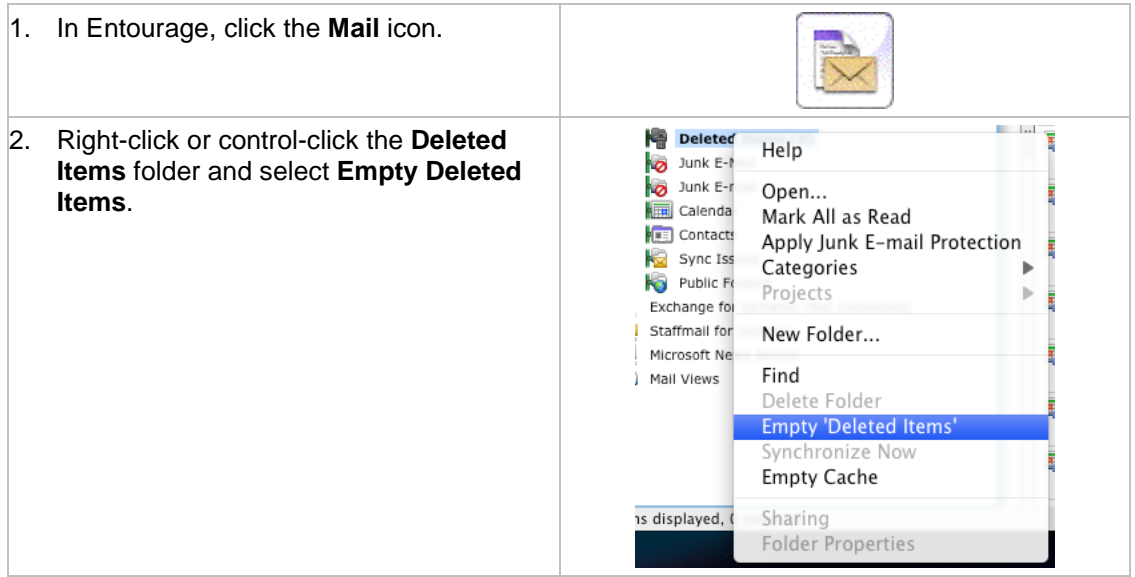

#### **Finding Messages with Attachments:**

Attachments in Entourage are shown by the paperclip symbol, usually next to the **From** column. To sort messages by those that have attachments versus those that do not, click on the paperclip at the top of the inbox. All those emails that have attachments will be at the top of the inbox.

#### **Saving Attachments from messages:**

You might not want to save the whole message, but just the attachment. To save the attachment to your desktop, right click on the email. Click on **'Save Attachments'**. A window will pop up. The default view should be to your Desktop. Click **Open** if you want to save it directly to your Desktop. Or highlight the folder that you want to save it in, then click **Open**. You can now delete the message.

#### **Deleting large emails**

- You can sort you messages by size. Click on **Size** on the top of your Inbox. The messages should be sorted by size. Review and delete those you don't need any longer.
- Also sort your "Sent Items" folder by size and remove large unneeded messages. Look for mail items you may have in your "Junk E-mail" folder, review and delete unwanted messages.
- Once you are finished, please **empty the deleted items folder** as described above.

## **Thunderbird**

#### **Emptying Deleted Items**

The **Deleted Items** folder may not be set to automatically empty when you close Thunderbird. In this situation it is easy to build up a very large **Deleted Items** folder. To empty the folder:

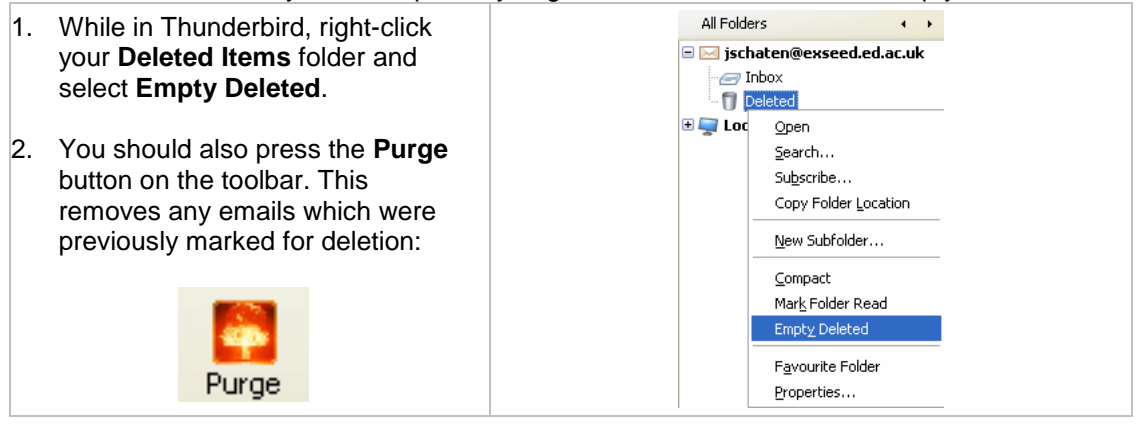

#### **Compact Folder**

Compacting physically removes messages marked for deletion and hidden from view. To do this, click the **File** menu and select **Compact Folder**.

#### **Deleting large emails**

You can see the largest emails in your mailbox by displaying the inbox according to size:

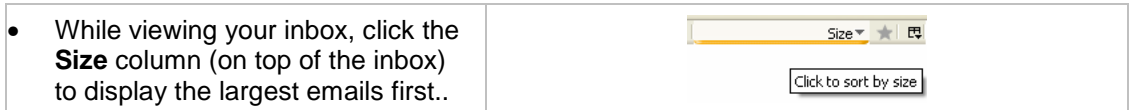

- Also sort your "Sent Items" folder by size and remove large unneeded messages. Look for mail items you may have in your "Junk E-mail" folder (if present), review and delete unwanted messages.
- Once you are finished, please **empty the deleted items folder** as described above